## *Пoръчка на приложение на "Арендатор Клуб" за реална работа*

1. Влизате в сайта <http://club.arendator.bg/>

o След като изберете приложение натиснете бутона "Поръчай".

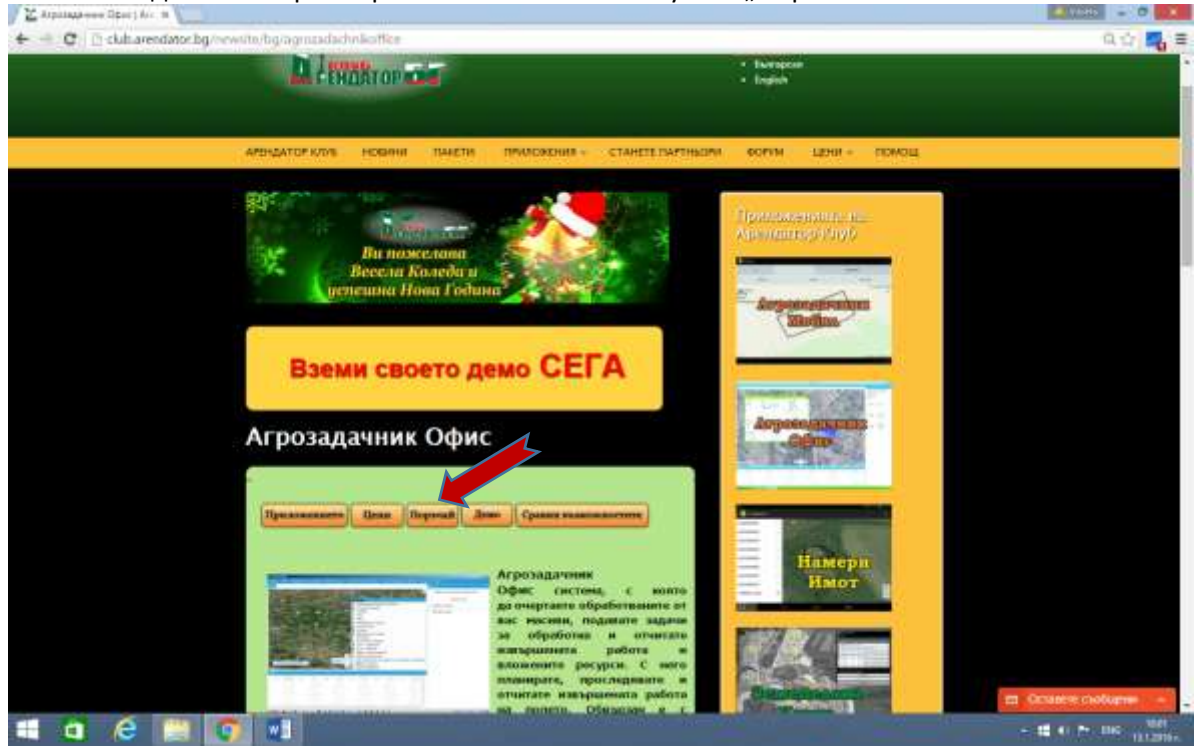

1. *Ще бъдете прехвърлени към онлайн магазина на Арендатор Клуб [http://clients.club.arendator.bg](http://clients.club.arendator.bg/)*

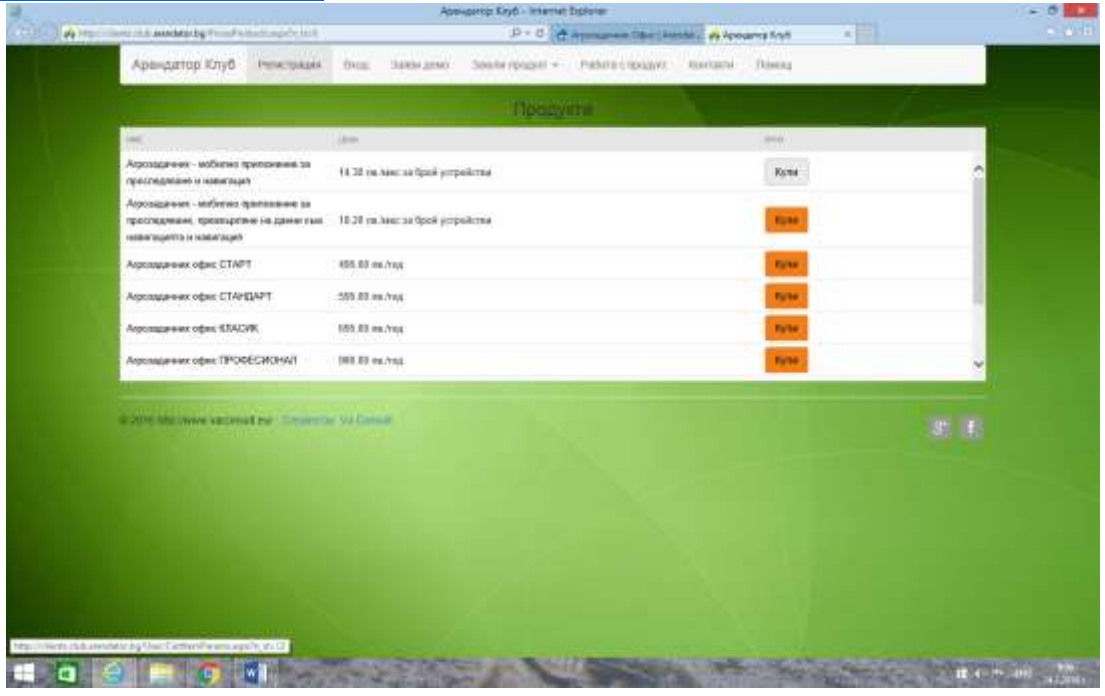

2. Изберете варианта, който искате и натиснете бутона купи на съответния ред.

3. Ще се отвори *прозорец за вход в системата за поръчки.* 

Ако не сте избрали конкретно приложение можете да влезете в онлайн системата за поръчки от бутона "Вход" в горния десен ъгъл на основния сайт [http://club.arendator.bg](http://club.arendator.bg/)

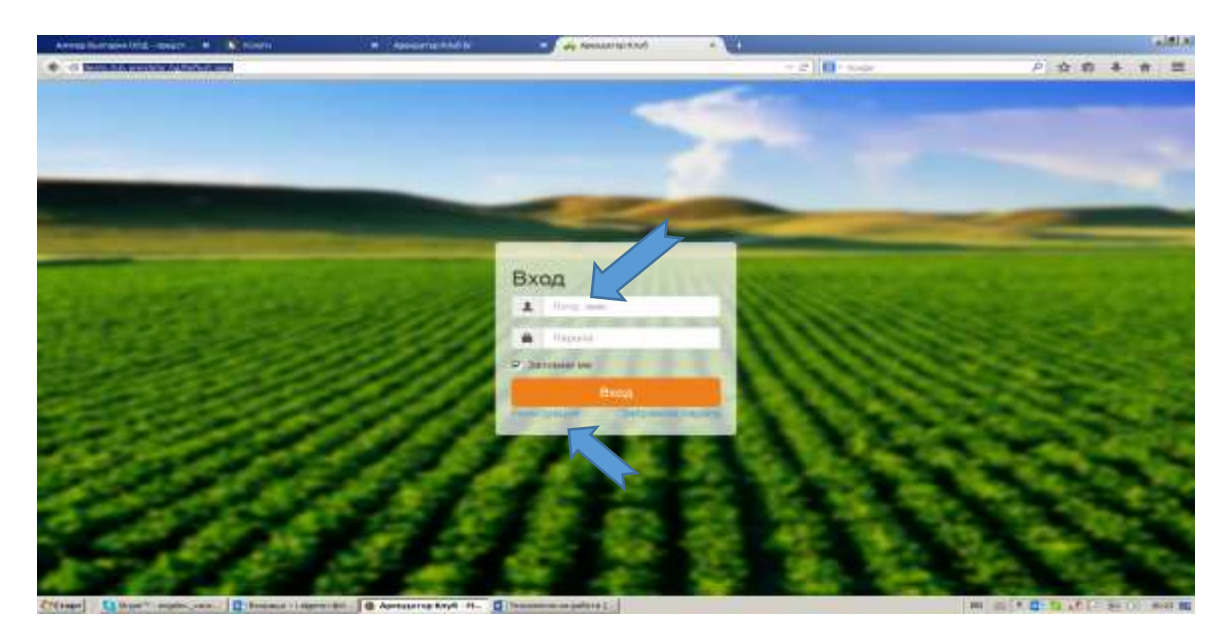

- 4. Въведете потребителското си име и паролата
- 5. В случай, че още нямате такова натиснете бутона "Регистрация"
- 6. Ще бъдете прехвърлени в страницата за регистрация на нов потребител попълнете булстат на фирмата (ЕГН за земеделски производител), името на фирмата, Е-мейл, адрес, телефон и кода от картинката (ако кодът не е читаем, натиснете бутона за презареждане на картинката).

Ако сте насочени към сайта от конкретен търговец или дистрибутор, който Ви е дал промокод, то включете отметката и въведете стойността на промокода. **Call and** 

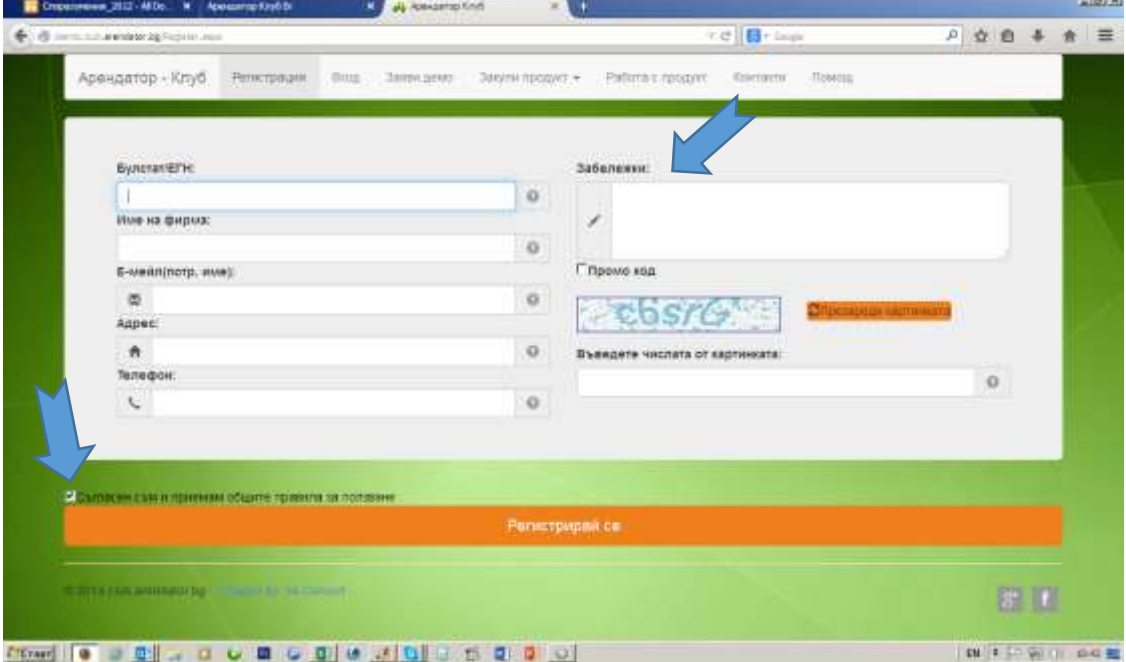

Полето забележки не е задължително. Моля бъдете внимателни да не пропуснете да маркирате тикчето, чрез което се съгласявате с общите правила за ползване. Те са със силата на договор и ако не се съгласите с тях, няма да бъдете пропуснати напред.

Възможно е да сте се регистрирали на някой друг от сайтовете от групата на Арендатор-клуб, тогава след като въведете булстат, останалите ви данни ще се изпишат автоматично и ще ползвате същото потребителско име (е-мейл) и парола за работа със сайта.

7. След като въведете посочената по-горе информация може да натиснете бутона "Регистрирай се"

## *8. Получаване на потребителско име и парола по мейл*

Мейлът е автоматичен, изпраща се от "Арендатор Клуб" (sales@club.arendator.bg) и гласи следното:

Вие успешно се регистрирахте в сайта на Арендатор Клуб. Потребителското ви име е: (мейл адреса на клиента) Паролата ви е: (автоматично генерирана парола на случаен принцип)

За целта посоченият от вас мейл при регистрацията, трябва да е верен.

*Забележка: Ако фигурирате в някой от официалните регистри като земеделски производител, то веднага ще получите мейл за регистрация, ако не фигурирате в тези регистри, ще трябва администратор да одобри данните за фирмата ви ръчно, което ще доведе до известно забавяне на мейла за регистрация.*

Желателно е да смените автоматично генерираната парола с такава, която е "говоряща" за вас, като това става през меню Профил, като новата парола също ще пристигне на пощата ви.

*1.* Отваря се екран, в който да въведете броя на желаните месеци и на мобилните устройства (когато приложението е предназначено за такива)

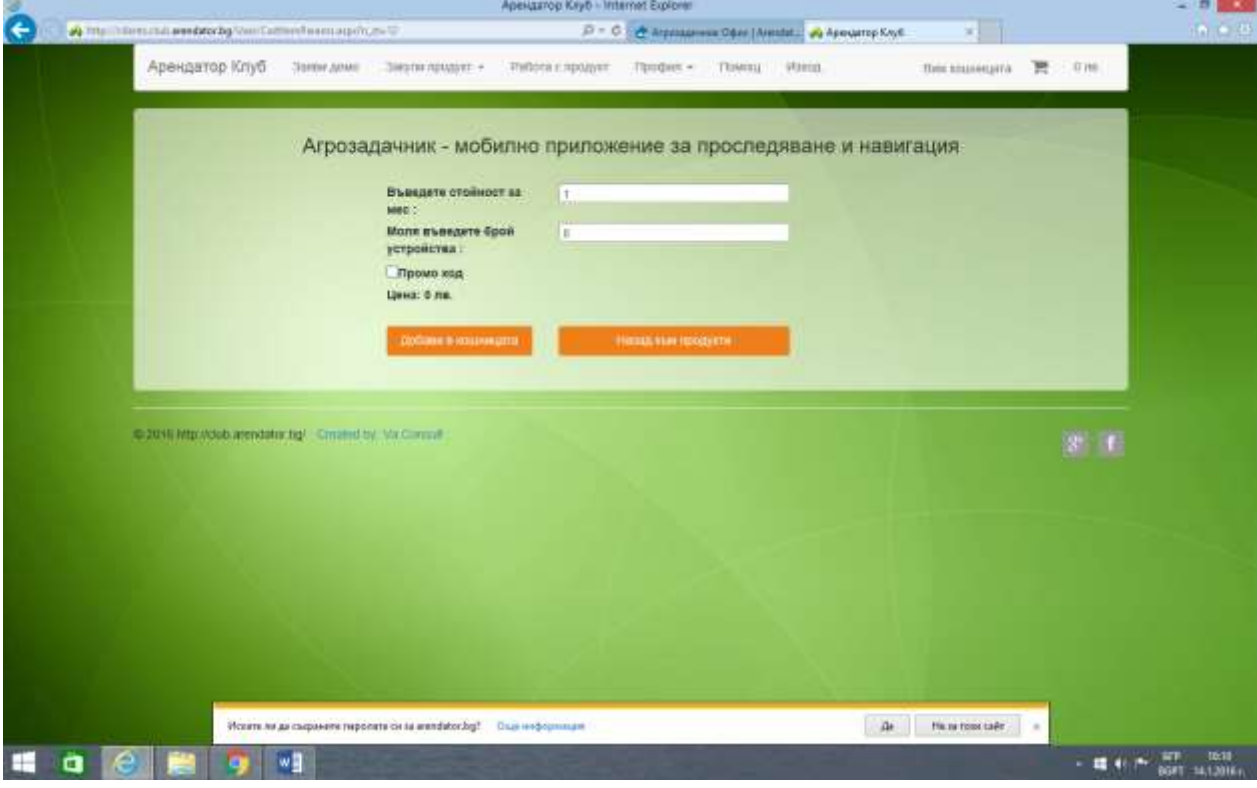

 "Намери имот" е продукт, които може да се ползва от повече потребители. Тогава системата ще ви даде възможност да въведете потребителски имена и пароли на отделните потребители. Ако има параметри за преразпределение (напр. общ брой имота за) то ще трябва да ги преразпределите между отделните потребители.

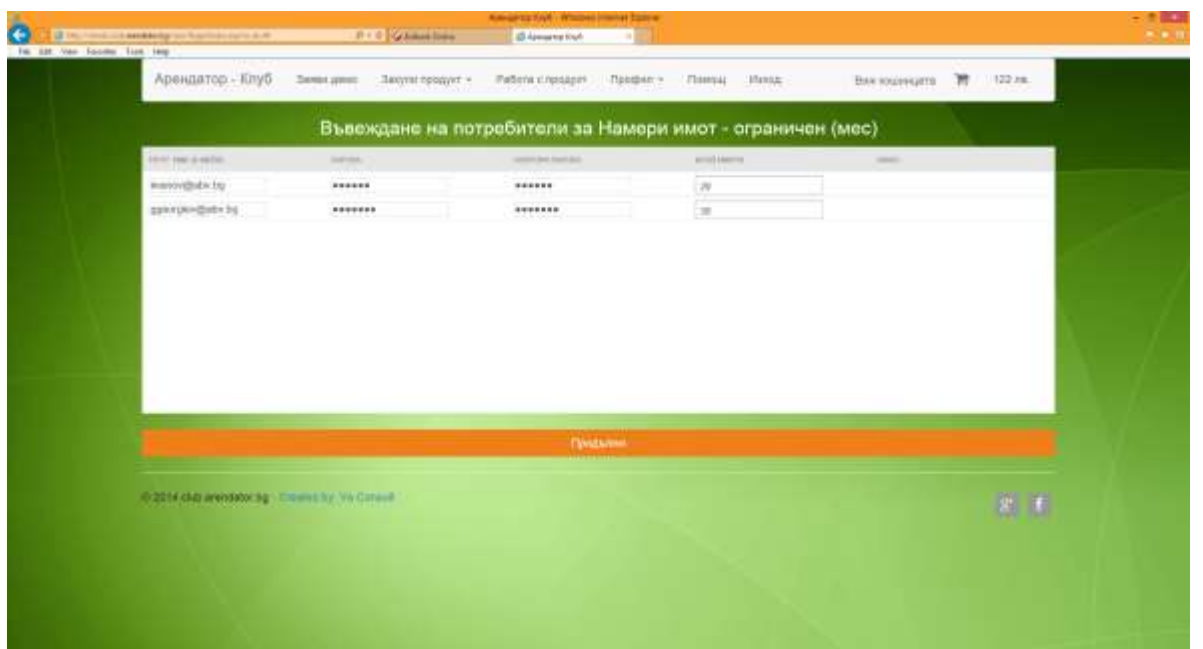

 Имате възможност да закупувате директно пакети (комбинация от няколко продукта на преференциални цени) или единични продукти, където вие избирате кои продукти да закупите тогава от падащото меню изберете "Всички продукти". При тях имате да попълните и данни за *задължително еднократното закупуване и на "Първоначален лиценз".*

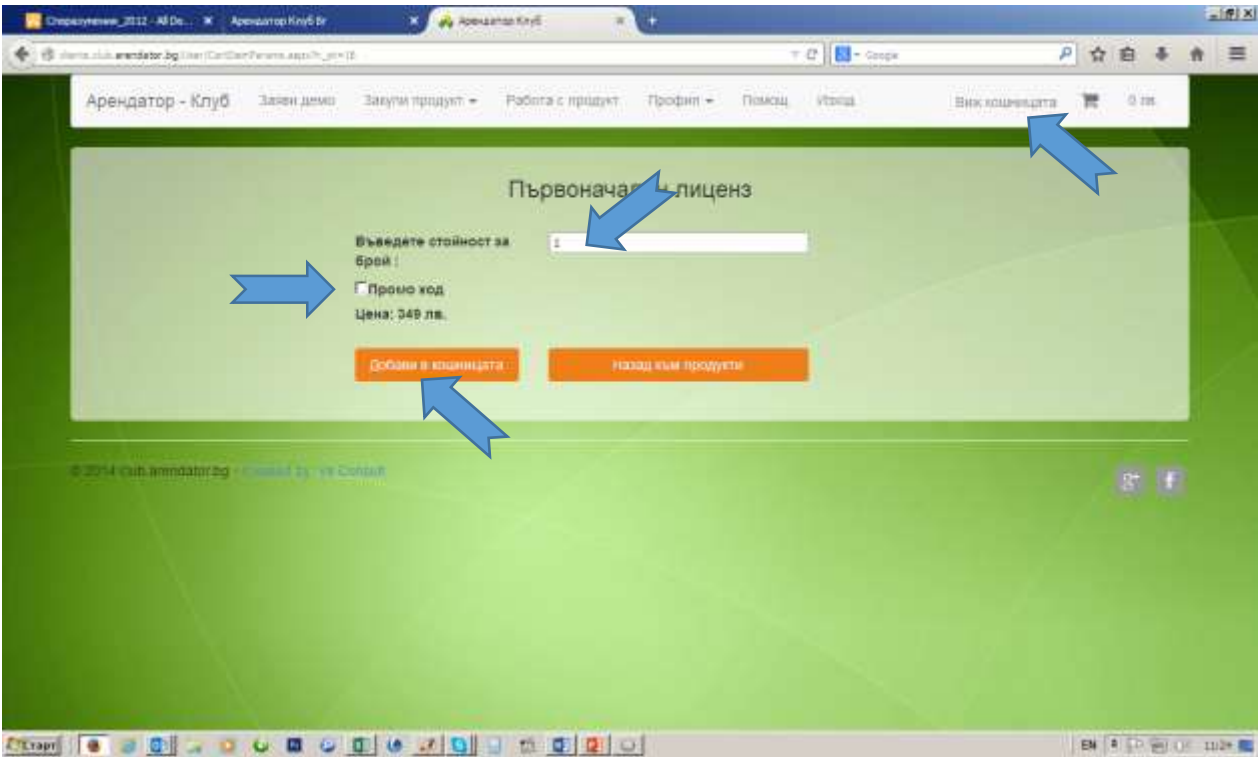

След като се уверите, че правилно сте въвели данните, продължете с бутона "Добави в кошницата"

• След като заявите какво ще купувате натиснете "Виж кошницата" (горе в дясно).

Ако поръчката е коректна натиснете "Поръчай", а ако не е, натиснете бутона "Премахни" и повторете процедурата. За да добавите още продукти в кошницата изберете от менюто "Закупи продукт" подменюто "Всички Продукти". Ще се появи екран със списък на всички продукти от Арендатор Клуб. С бутон "Закупи продукт" на съответния ред можете да добавите още продукти в кошницата.

| Арендатор - Клуб                                   | Sake area | barynx resignit =<br>Patient a mobile | Floogram +     | Hirola<br>Певерц |          | ATLYAC                           |
|----------------------------------------------------|-----------|---------------------------------------|----------------|------------------|----------|----------------------------------|
| Продукти в кршницата                               |           |                                       |                |                  |          |                                  |
| middl.                                             | $\sim$    | <b>WOMEN'S</b>                        | <b>Johnson</b> | HH.              |          |                                  |
| There ! Crongeer All power                         | 12,900    | 1000 (89)                             | 33             | 122 mi           | Принани  |                                  |
| Thubbon # visitory (negative)                      | -1 00 cm  | ٠                                     | ü,             | 349.00.          | Приназии |                                  |
|                                                    |           |                                       |                |                  |          |                                  |
| :Tippipial:                                        |           |                                       |                |                  |          |                                  |
| <b>N 2014 this annually by: Investmy Ve Crowle</b> |           |                                       |                |                  |          | $\mathcal{R} \subset \mathbb{F}$ |
|                                                    |           |                                       |                |                  |          |                                  |

Появява се екран с форма за попълване на данните за фактурата:

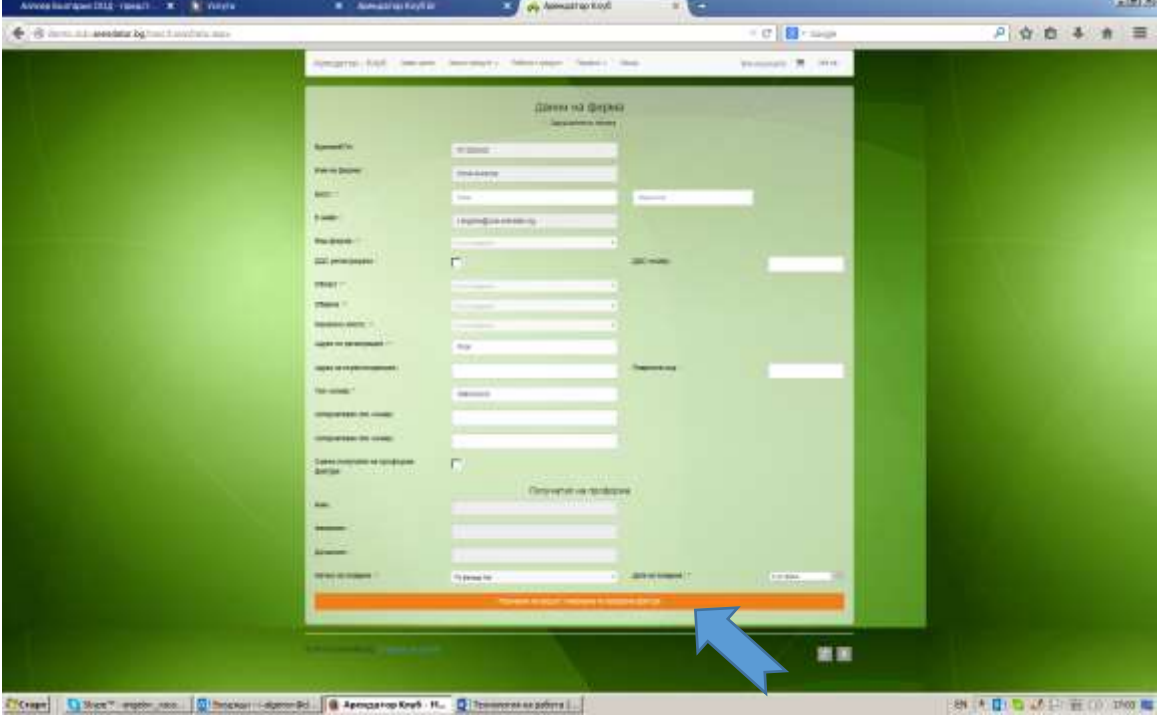

Еднократно попълвате задължителните данни за счетоводен документ (отбелязани със звездички): МОЛ (име и фамилия), вид фирма (избира се от падащо поле), ДДС регистрирана (само ако фирмата е регистрирана по ДДС), Област, Община, Населено място, Адрес по регистрация, Адрес за кореспонденция (не е задължително), Пощенски код (не е задължително), Телефонен номер, Начин на плащане, Дата на плащане.

След попълване на данните можете да натиснете бутона "Поръчване на продукт, генериране на проформа фактура"

 Тази проформа фактура автоматично се изпраща на вашия мейл и вие можете да извършите плащането.

 След постъпване на плащането при нас, ще получите мейл със списък на приложенията и потребителско име за вход, а паролата е първоначално изпратената, ако преди това вие сами не сте я сменили.

- Продуктите на Арендатор Клуб се ползват от 1 потребител
- за всички мобилни устройства потребителското име е мейла, а паролата тази, която сте въвели за сайта, но можете да я смените за работа с реалното приложение
- за всички други продукти потребителското име е булстата, а паролата тази, която сте въвели за сайта, но можете да я смените за работа с реалното приложение